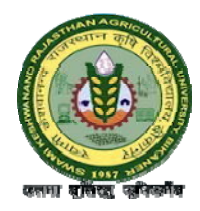

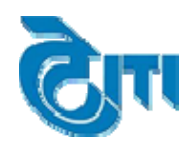

**Candidate can fill Registration form online using "Candidate Login(New Registration)" link.**

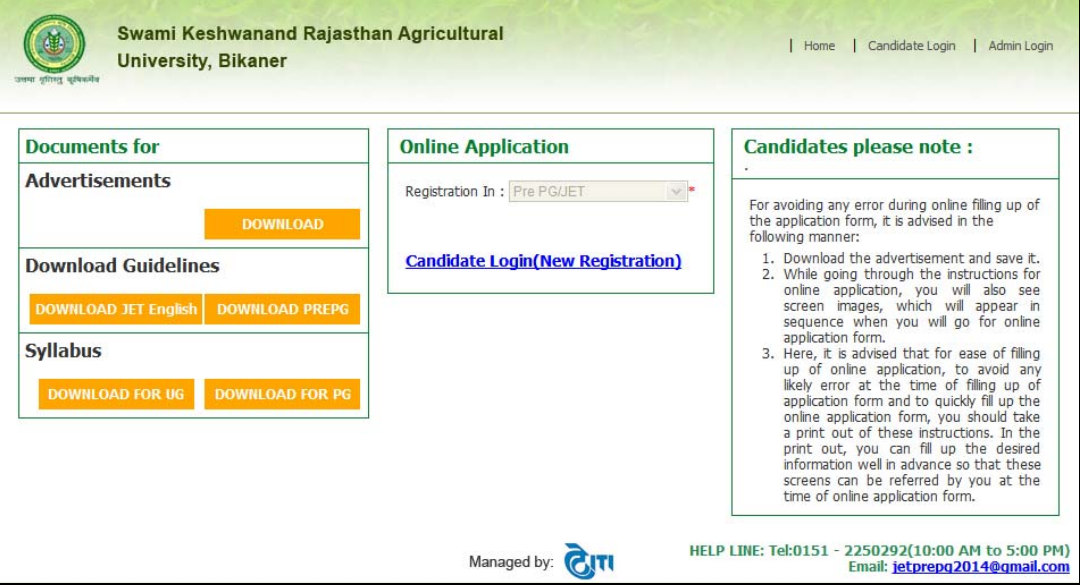

**On clicking "Candidate Login" link, Candidate will be navigated to Login page:**

![](_page_0_Picture_130.jpeg)

**Candidate then clicks on 'New Registration' link to start filling the Registration form.**

**NOTE:**

All fields (text boxes and list boxes) marked in red colour i.e. asterisk sign (\*) cannot be left blank.

![](_page_1_Picture_0.jpeg)

![](_page_1_Picture_1.jpeg)

#### **1. New Registration:**

Candidate will fill all details in the 'Step 1: Personal Information' form (like: Name, Gender, Religion, Mobile No., Email ID, etc) and click on 'SUBMIT' button.

#### **Steps:**

Step 1: Select 'Academic Session' from drop down list box.

Step 2: Select 'Degree Type' from drop down list box.

- Step 3: Enter details in 'Candidate's Name' text box.
- Step 4: Enter details in 'Candidate's Surname' text box.
- Step 5: Enter details in 'Father's Name' text box.
- Step 6: Enter details in 'Mother's Name' text box.
- Step 7: Select 'Date of Birth' using the calendar control image.
- Step 8: Select 'Gender' from drop down list box.
- Step 9: Select 'Religion' from drop down list box.
- Step 10: Select 'Caste Category' from drop down list box.
- Step 11: Select 'Physically Challenged' from Radio button list box.
- Step 12: Select 'Ward of Defence Personnel' from Radio button list box.
- Step 13: Enter details in 'Mobile No.' text box.
- Step 14: Enter details in 'Phone No.' text box.
- Step 15: Enter details in 'Father's Occupation' text box.
- Step 16: Enter details in 'Mother's Occupation' text box.
- Step 17: Enter details in 'Family Annual Income' text box.
- Step 18: Enter details in 'Email Id' text box.
- Step 19: Enter details in '10th Mark sheet S. No.' text box.
- Step 20: Enter details in '10th Roll No.' text box.
- Step 21: Enter details in '10th Passing Year' text box.
- Step 22: After filing all the details Candidate can click on 'Submit' button then message 'Your Registration has been completed successfully' is displayed to the Candidate along with User ID and Password. Please note down the User id & password for further use.

![](_page_2_Picture_0.jpeg)

![](_page_2_Picture_1.jpeg)

![](_page_2_Picture_13.jpeg)

![](_page_3_Picture_0.jpeg)

![](_page_3_Picture_1.jpeg)

#### **Sample for User ID and Password**

![](_page_3_Picture_174.jpeg)

Candidate check marks 'I have noted down' check box after noting down their 'User Id and Password' for further use and click on 'Click here for Next Step [2/5]

![](_page_3_Picture_175.jpeg)

Candidate clicks on 'OK' button to continue with filling their Registration form. In case, the Candidate has to log out then they can log back in for filling their Registration form by clicking on 'Candidate Login' link and entering their 'User Id' and 'Password'

![](_page_4_Picture_0.jpeg)

![](_page_4_Picture_1.jpeg)

![](_page_4_Picture_309.jpeg)

#### **1.1 Personal Information:**

From this page Candidate needs to fill Personal Information (like: Name, Gender, Religion, etc)

#### **Steps:**

Step 1: Enter details in 'Candidate's Name' text box. Step 2: Enter details in 'Candidate's Surname' text box.

Step 3: Enter details in 'Father's Name' text box.

Step 4: Enter details in 'Mother's Name' text box.

Step 5: Select 'Date of Birth' using the calendar control image.

Step 6: Select 'Gender' from drop down list box.

Step 7: Select 'Religion' from drop down list box.

Step 8: Select 'Caste Category' from drop down list box.

Step 9: Select 'Physically Challenged' from Radio button list box.

Step 10: Select 'Ward of Defence Personnel' from Radio button list box.

Step 11: Enter details in 'Mobile No.' text box.

Step 12: Enter details in 'Phone No.' text box.

![](_page_5_Picture_0.jpeg)

![](_page_5_Picture_1.jpeg)

Step 13: Enter details in 'Father's Occupation' text box. Step 14: Enter details in 'Mother's Occupation' text box. Step 15: Enter details in 'Family Annual Income' text box. Step 16: Enter details in 'Email Id' text box.

![](_page_5_Picture_91.jpeg)

![](_page_6_Picture_0.jpeg)

![](_page_6_Picture_1.jpeg)

#### **1.2 Address & Photo Information:**

From this page Candidate needs to fill Address (Correspondence & Permanent) Information (like: Address, District, State, Pin Code etc.)

#### **1.2.1 Correspondence Address:**

#### **Steps:**

Step 1: Enter 'Address' in multi line text box.

Step 2: Enter 'District' in the text box.

Step 3: Select 'State' from drop down list.

Step 4: Enter 'Pin code' in text box.

In case the permanent address & correspondence address are same, Candidate can copy the same address into the permanent address by checking 'Same as Correspondence address' box.

#### **1.2.2 Permanent Address: Steps:**

Step 5: Enter 'Address' in multi line text box. Step 6: Enter 'District' in the text box. Step 7: Select 'State' from drop down list. Step 8: Enter 'Pin code' in text box.

#### **1.2.3 Photo Upload: Steps:**

Step 9: Upload photo through browsing.

Step 10: Upload Signature through browsing.

Step 11: Now Candidate clicks on 'Save' button and 'Record Saved Successfully!' message will be displayed to the Candidate. Now click on 'NEXT' button to go to next page or 'PREVIOUS' button to go to previous page.

![](_page_7_Picture_0.jpeg)

![](_page_7_Picture_1.jpeg)

![](_page_7_Picture_12.jpeg)

![](_page_8_Picture_0.jpeg)

![](_page_8_Picture_1.jpeg)

#### **1.3 Education Details**

There are four sections in on this Page Secondary School Marks Details, Senior Secondary School marks details, Graduation Marks Details and Domicile Details.

#### **1.3.1 Secondary School Marks Details**

#### **Steps:**

Step 1: Select 'Board' from drop down.

Step 2: Enter details in 'Other Board' text box (If your Board is not in Board drop down)

Step 3: Enter Details in "Subjects/Specialization" text box.

Step 4: Select Grading System from drop down (No, CGPA, OGPA).

Step 5: Enter value under 'CGPA/OGPA' text box.

Step 6: Enter 'Maximum Marks' in the Maximum Marks Text box.

Step 7: Enter 'Marks Obtained' in the Marks Obtained Text box.

#### **1.3.2 Senior Secondary School Marks Details**

#### **Steps:**

Step 8: Select 'Exam Stream' from drop down.

Step 9: Select 'Passing Year' from drop down.

Step 10: Select 'Board' from drop down.

Step 11: Enter details in 'Other Board' text box (If your Board is not in Board drop down).

Step 12: Choose subject/Specialization from "Subject/Specialization" check box list.

Step 13: Select Grading System from drop down (No, CGPA, OGPA).

Step 14: Enter value under 'CGPA/OGPA' text box.

Step 15: Enter 'Maximum Marks' in the Maximum Marks Text box

Step 16: Enter 'Marks Obtained' in the Marks Obtained Text box.

Step 17: Select 'Result awaited' from Result awaited drop down (Yes or No).

Step 18: Enter 'Roll No' in the Roll No Text box (It will Enable only in case of Result Awaited should be Yes).

#### **1.3.3 Graduation Marks Details(In case of Pre PG)**

#### **Steps:**

Step 19: Select 'Exam Stream' from drop down.

Step 20: Select 'Passing Year' from drop down.

Step 21: Select 'University' from drop down.

Step 22: Select Grading System from drop down (No, CGPA, OGPA).

Step 23: Enter value under 'OGPA/CGPA' text box.

Step 24: Enter 'Maximum Marks' in the Maximum Marks Text box.

Step 25: Enter 'Marks Obtained' in the Marks Obtained Text box.

Step 26: Select 'Result awaited' from Result awaited drop down (Yes or No).

![](_page_9_Picture_0.jpeg)

![](_page_9_Picture_1.jpeg)

Step 27: Enter 'Roll No' in the Roll No Text box (It will Enable only in case of Result Awaited should be yes).

Step 28: Enter 'Due Subjects' in the Roll No Text box (It will Enable only in case of Result Awaited should be yes).

#### **1.3.4 Domicile Details**

#### **Steps:**

Step 29: Select 'Domicile' from drop down.

Step 30: Past five year education Details (enter the back five year education details it will show only if Domicile is not of Rajasthan).

Step 31: Domicile Condition Record (Choose one of seven conditions in case Rajasthan not selected in domicile)

Step 32: Now Candidate clicks on 'Save' button and 'Record Saved Successfully!' message will be displayed to the Candidate. Now click on 'NEXT' button to go to next page or 'PREVIOUS' button to go to previous.

![](_page_10_Picture_0.jpeg)

![](_page_10_Picture_1.jpeg)

![](_page_10_Picture_12.jpeg)

![](_page_11_Picture_0.jpeg)

![](_page_11_Picture_1.jpeg)

![](_page_11_Picture_7.jpeg)

![](_page_12_Picture_0.jpeg)

![](_page_12_Picture_1.jpeg)

#### **1.4 Subjects Apply:**

From this page Candidate needs to fill the details of Applying subjects and Exam Center.

## **1.4.1 Apply for Subjects (Choose subjects According to JET/Pre PG Test)**

#### **Steps:**

Step 1: Choose 'Subjects' from checkbox list (for entrance exam). Step 2: Click on 'Search' button to Search Degree details.

#### **1.4.2 Exam Center**

#### **Steps:**

Step 3: Select 'Exam Center' from drop down under "First Preference", "Second Preference" and "Third Preference".

Step 4: Now Candidate clicks on 'Submit' button and then click on 'PRINT CHALLAN' button to print challan. Now click on 'NEXT' button to go to next page or 'PREVIOUS' button to go to previous.

![](_page_12_Picture_246.jpeg)

![](_page_13_Picture_0.jpeg)

![](_page_13_Picture_1.jpeg)

Step 5: Click on 'Print Challan' link a report will open.

![](_page_13_Picture_36.jpeg)

![](_page_14_Picture_0.jpeg)

![](_page_14_Picture_1.jpeg)

#### **1.5 Submit Challan & Application form:**

From this page Candidate needs to fill the details of Instruction of challan, Declaration, Acceptance.

#### **1.5.1 Mode of Payment(only through challan)**

#### **Steps:**

Step 1: Select 'Bank' from drop down.

- Step 2: Enter 'Branch Code' of bank in text box.
- Step 3: Enter 'Transaction Id' of bank in text box.

Step 4: Select 'Date of Deposit' from Date calendar.

#### **1.5.2 Declaration**

#### **Steps:**

Step 5: Check acceptance for declaration note by using "Confirm/Accept Declaration" checkbox

Step 6: Now Candidate clicks on 'Final Submit' button and 'If you have checked all details of Application form then click OK, or if you want to make corrections in the Registration process then click on Cancel' message will be displayed to the Candidate if Candidate click on OK then Application form will be submitted and 'Thank you for filling the Online application form' message will be displayed to Candidate.

![](_page_15_Picture_0.jpeg)

![](_page_15_Picture_1.jpeg)

![](_page_15_Picture_12.jpeg)

![](_page_16_Picture_0.jpeg)

![](_page_16_Picture_1.jpeg)

![](_page_16_Picture_45.jpeg)

Step 7: Now, click on 'PRINT APPLICATION FORM' button to print the filled Application form of the Candidate.

![](_page_17_Picture_0.jpeg)

![](_page_17_Picture_1.jpeg)

![](_page_17_Picture_15.jpeg)

![](_page_18_Picture_0.jpeg)

![](_page_18_Picture_1.jpeg)

![](_page_18_Picture_7.jpeg)